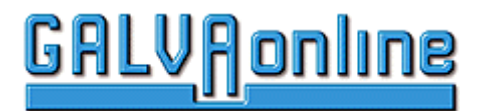

# **Einführung in die Benutzung des Eintragsformulars**

# **Erweiterte Anzeige**

Ihr Eintrag wird in der Visitenkartenansicht und in der Detailansicht auf GALVAonline.de ausgegeben.

Die Visitenkartenansicht erscheint nach Ausgabe einer Suchanfrage bzw. nach Anwahl einer Rubrik.

Die Detailansicht wird sichtbar nach dem Anklicken des Firmennamen in der Visitenkartenansicht. Die Detailansicht bietet eine ausführliche Darstellung.

#### **Die Erweiterte Anzeige beinhaltet 10 Kategorien.**

Die Kategorien sind Produkte die Sie anbieten oder suchen. Von Oberbegriffen ausgehend, verzweigen sich die Kategorien bis zum differenzierten Produkt, Verfahren oder Dienstleistung.

#### **Schritt1: Auswahl der Kategorien**

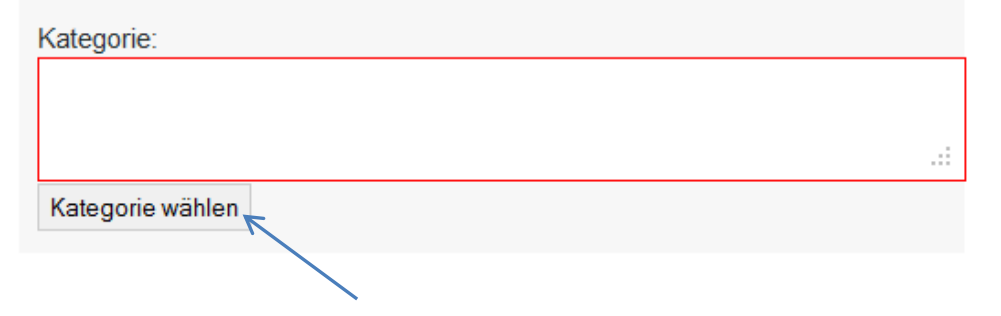

## Es erscheint folgendes Fenster

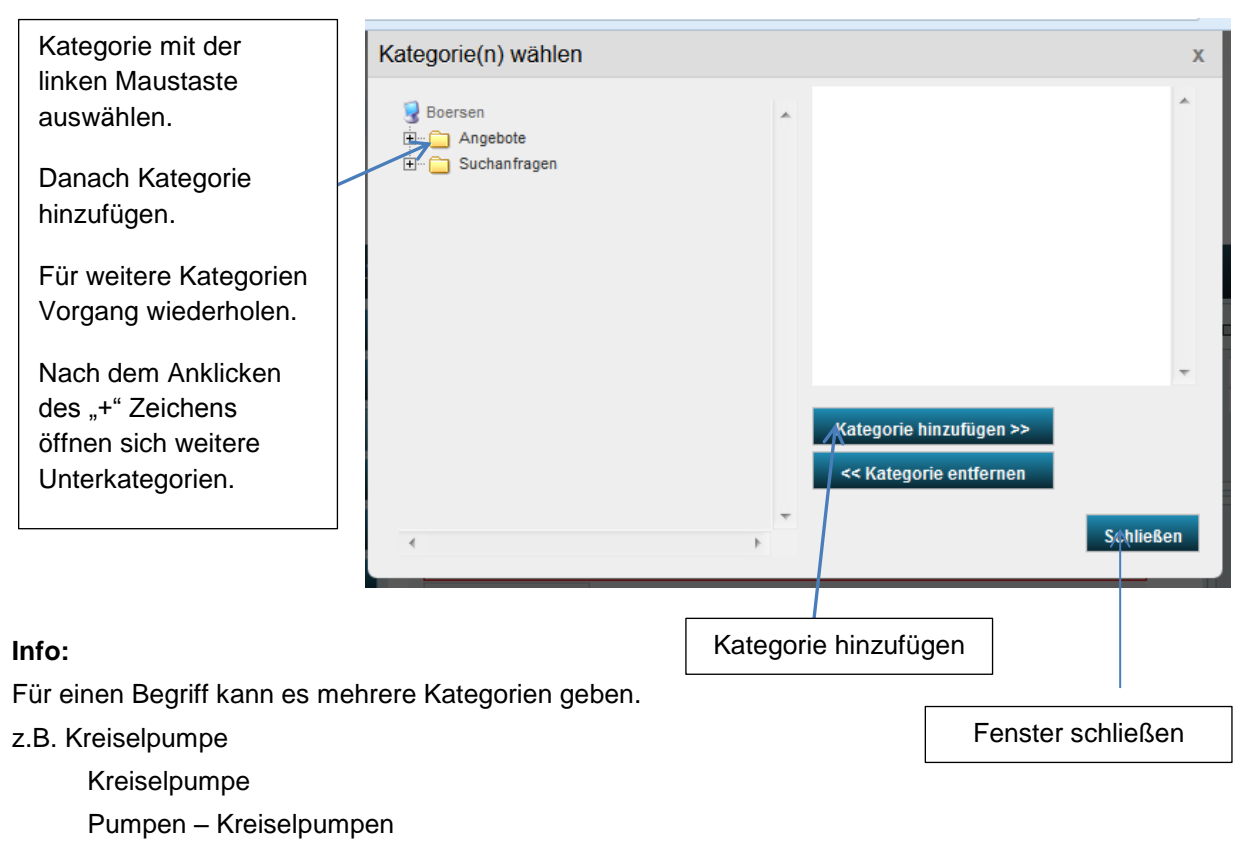

Nach Abschluss der Kategorieauswahl kann das Fenster geschlossen werden.

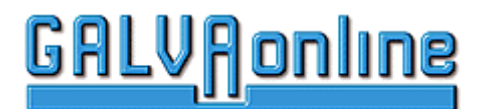

# **Schritt 2: Kategorien - Vorschlag**

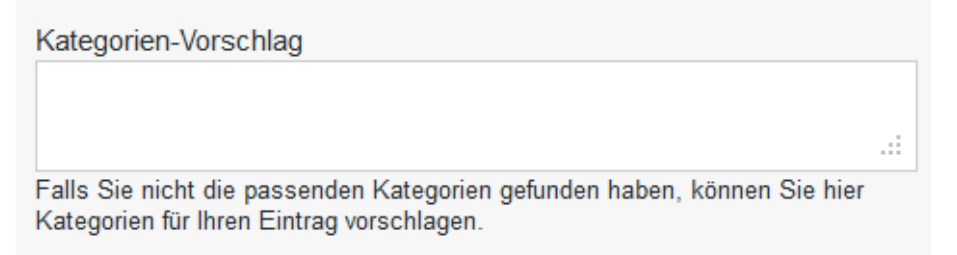

# **Schritt 3: Upload Firmenlogo**

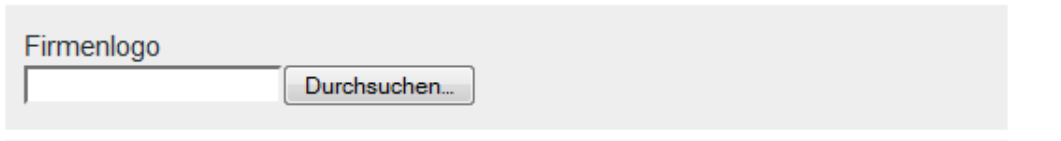

Durch Anklicken des Durchsuchen – Buttons können Sie Ihr Firmenlogo von Ihrem PC auf unseren Server laden. Die Größe der Anzeige wird automatisch angepasst. Sie brauchen also keine bestimmte Größe des Firmenlogos erstellen.

#### **Schritt 4: Angabe der postalischen Daten**

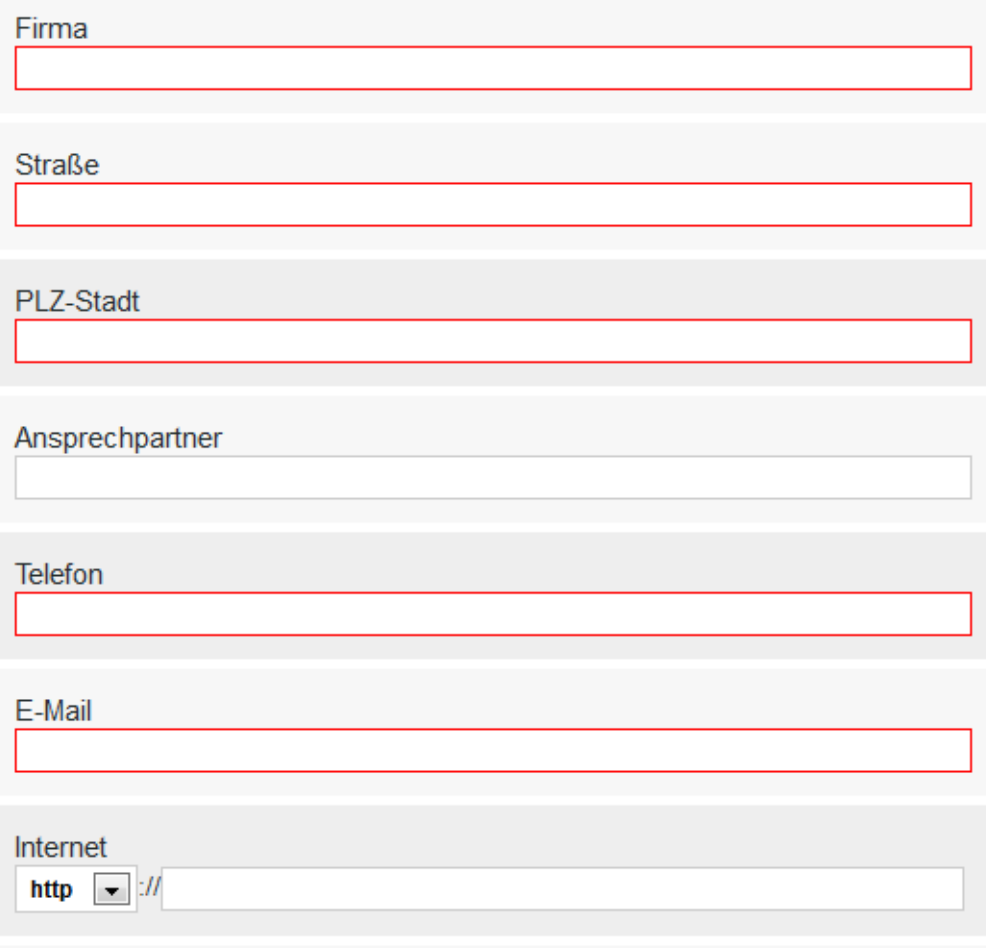

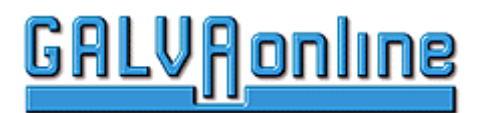

#### **Schritt 5: Kurzbeschreibung der Anzeige für die Visitenkarte**

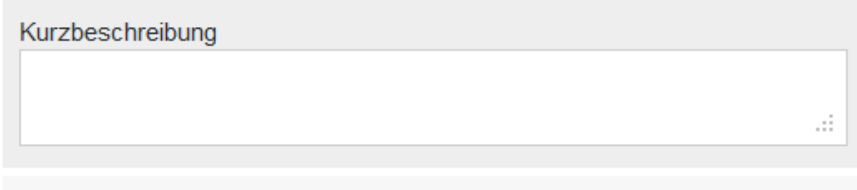

#### **Info:**

Für die Kurzbeschreibung stehen Ihnen 700 Zeichnen zur Verfügung. Die Kurzbeschreibung erscheint nur auf der Visitenkarte..

Für diesen Eingabebereich können wir Ihnen zur Zeit keinen Editor zur Verfügung stellen.

Sie können auf folgende Weise Formatierungen vornehmen:

- Zeilenumbruch: Einfügen von <br>.
- **Leerzeile: Einfügen von <br>>>br>.**
- Text "Fett" hervorheben: <B>TEXT</B>

Falls Sie keine Formatierungen vornehmen, werden wir den Text bei der Kontrolle formatieren.

#### **Schritt 6: Beschreibung der Anzeige für die Detailansicht**

Die Detailansicht erscheint nach dem Anklicken des Firmenamens auf der Visitenkartenansicht. Der Textumfang ist nicht eingeschränkt. Über den Editor können Sie den Text formatieren. Der Editor funktioniert ähnlich WORD.

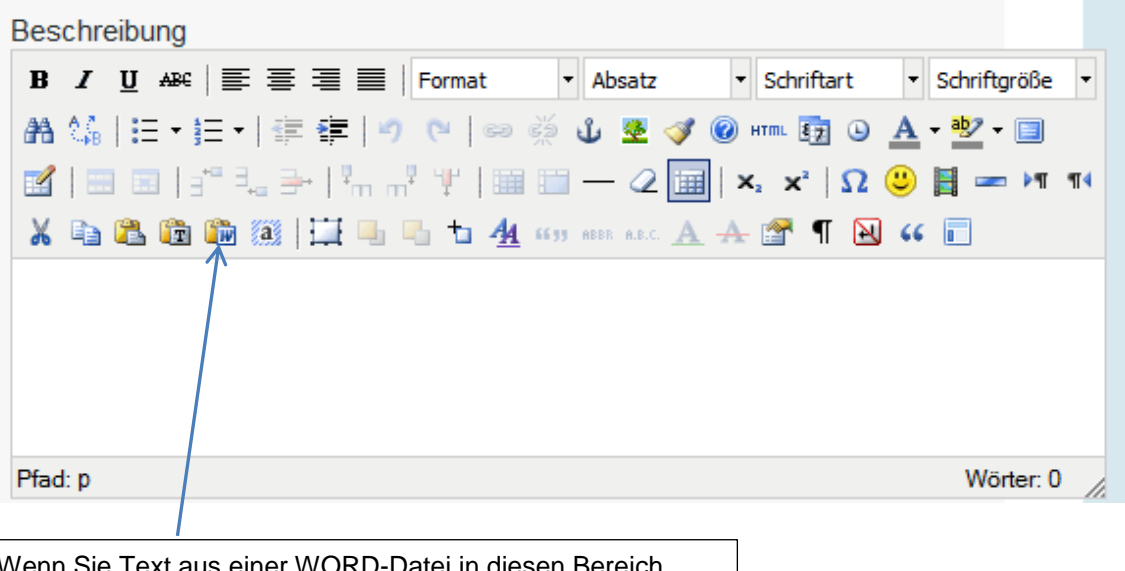

Wenn Sie Text aus einer WORD-Datei in diesen Bereich kopieren wollen, benutzen Sie bitte dieses Icon. Ihr Text wird dann mit den Formatierungen übernommen.

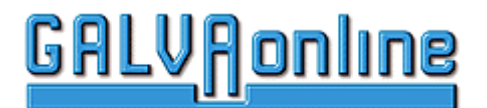

# **Einbinden von Links**

- Text markieren
- Rechte Maustaste
- In dem sich öffnenden Fester Link einfügen/bearbeiten anwählen

**Weitere Angaben sind nicht notwendig.**

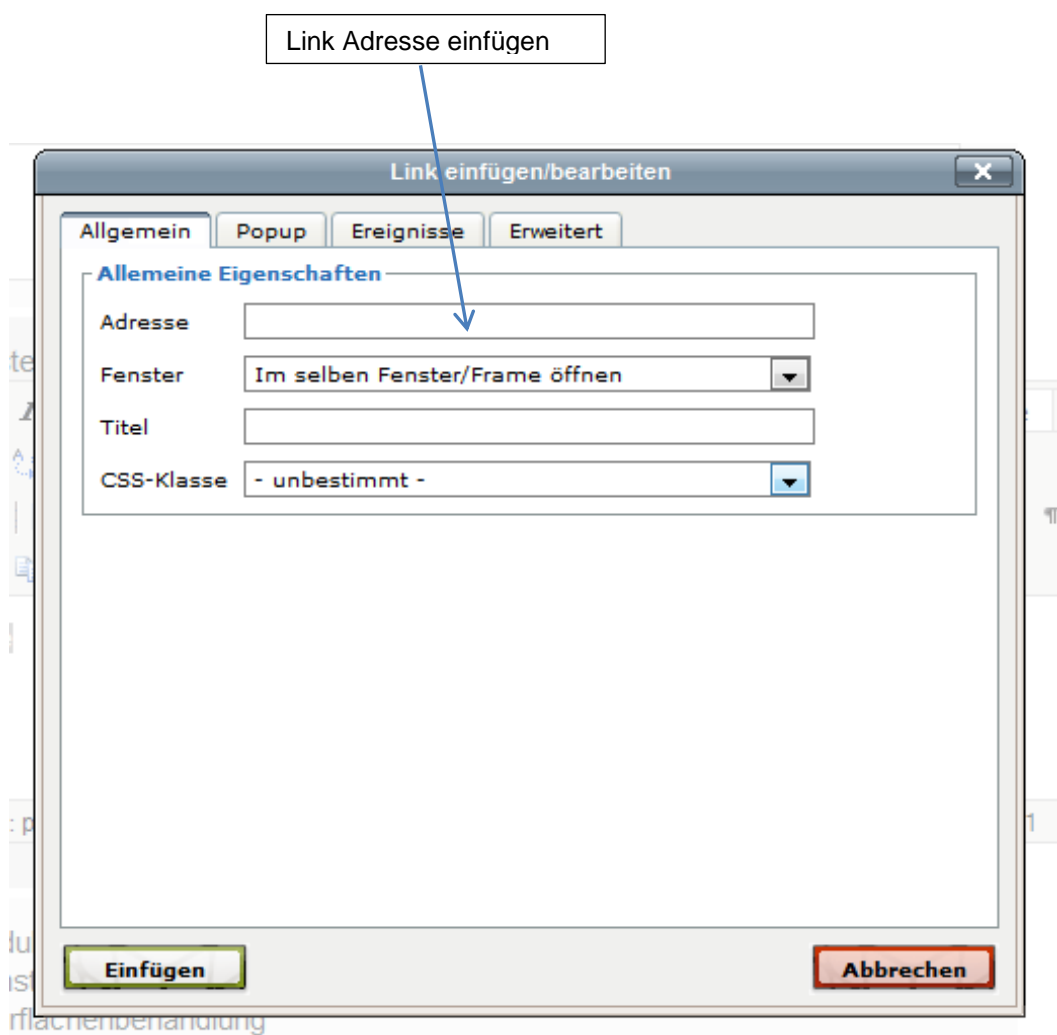

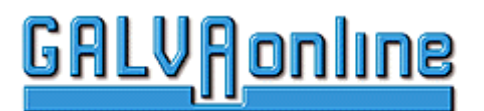

#### **Schritt 7: Einbinden einer Download – Dateien**

Sie haben die Möglichkeit eine Dateien von Ihrem PC auf unseren Server zu übertragen und in Ihrer Detailansicht als Link einzubinden. Zum Download – Feld haben Sie ein Textfeld in dem Sie Informationen zum Download eintragen können.

Als Download – Dateien eignen sich PDF-Dateien, Bild-Dateien und Videos.

# **Folgende Formate sind erlaubt: PDF, GIF, JPG, MP4, MOV, AVI, FLV**

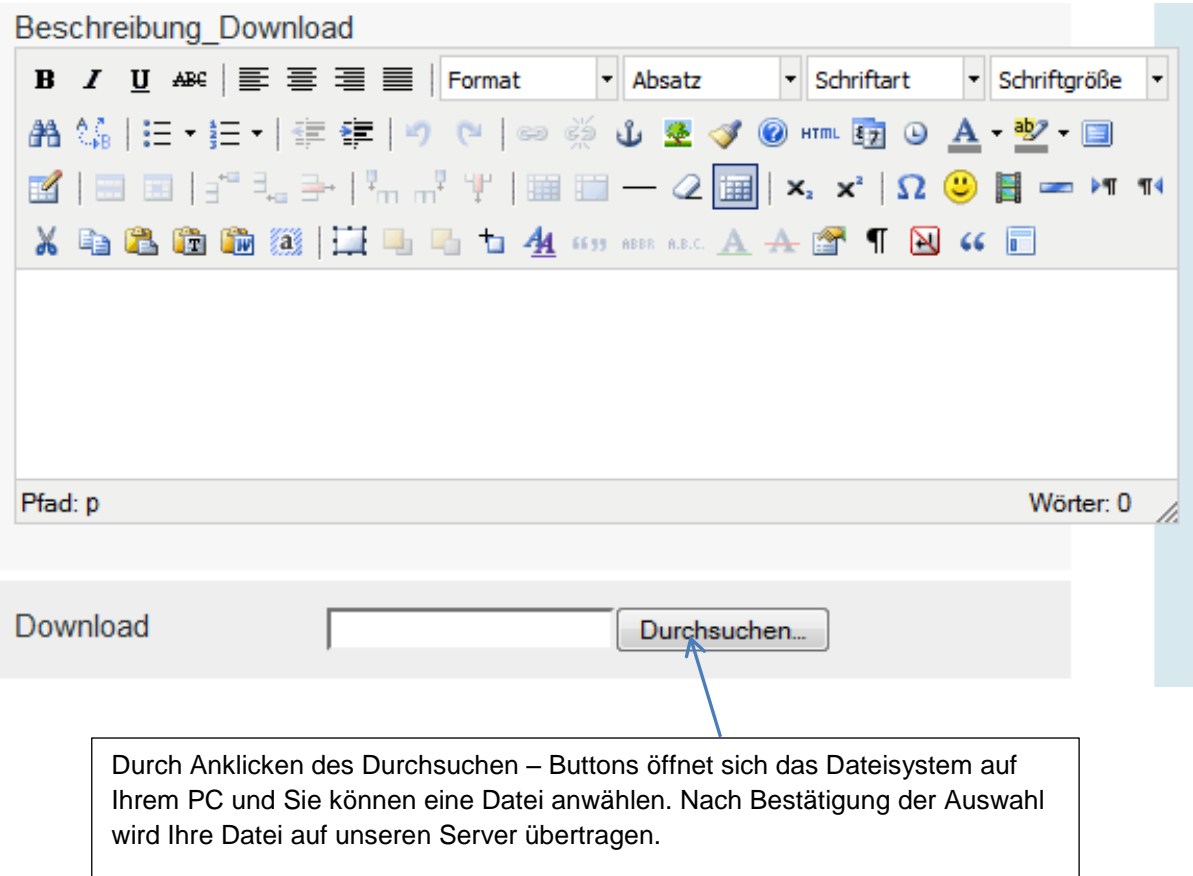

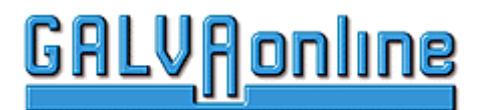

#### **Schritt 8: Einbinden von Bild – Dateien**

Durch Anklicken des Durchsuchen – Buttons können Sie Bilder von Ihrem PC auf unseren Server laden. Die Größe der Anzeige wird automatisch angepasst. Sie brauchen also keine bestimmte Größe des Firmenlogos erstellen.

Sie können maximal 5 unterschiedliche Bilder einbinden. Dazu gibt es für jedes Bild ein Feld für den Beschreibungstext und ein Durchsuchen – Button.

#### **Folgende Formate sind erlaubt: GIF, JPG**

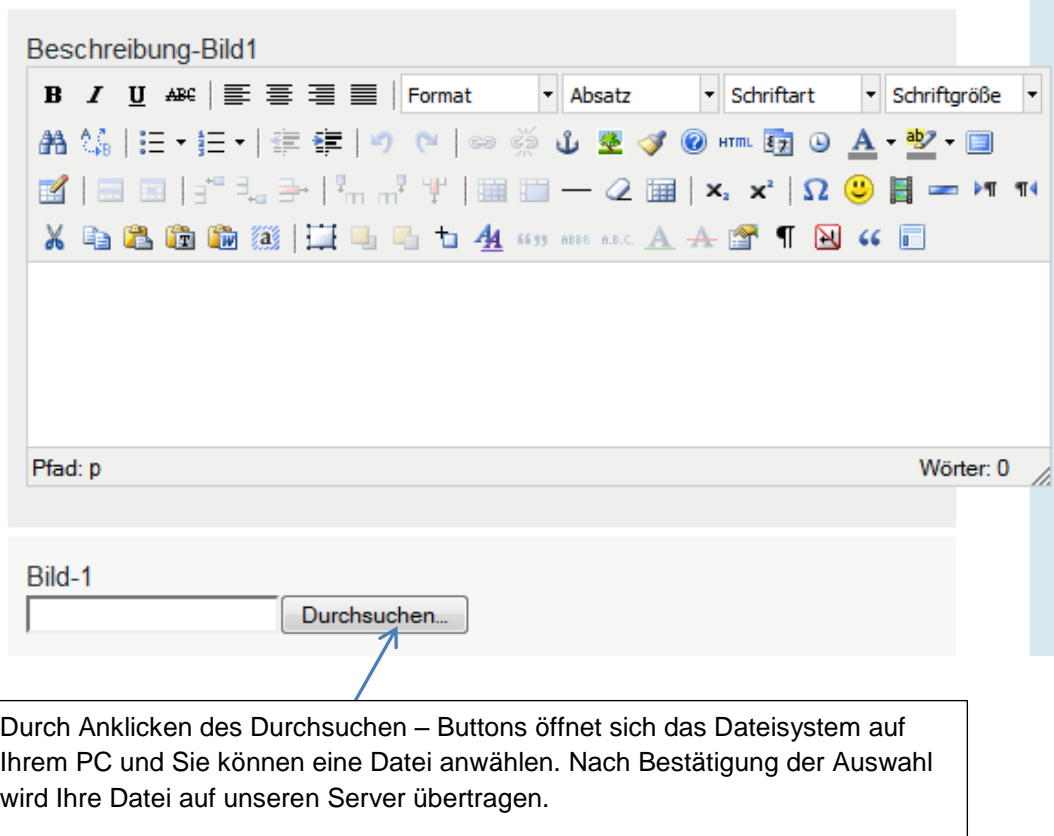

#### **Schritt 9: Eingabe von Suchwörtern**

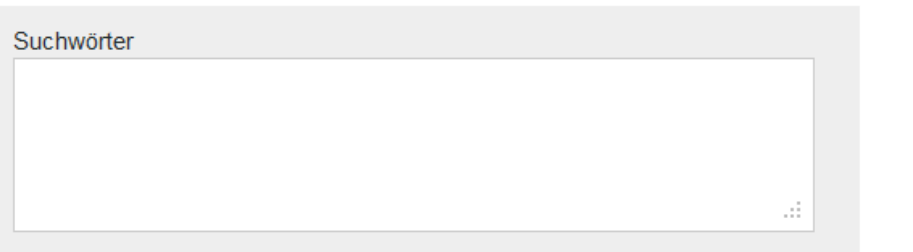

Sie können Suchwörter für die Suchmaschine definieren, damit Ihr Eintrag optimal gefunden werden kann. Hier lohnt es sich etwas Aufwand zu betreiben. Denken Sie an die verschiedenen Schreibweisen (z.B. Einzahl, Mehrzahl).

Groß- und Kleinschreibung muss nicht beachtet werden.

Diese Eingaben werden nur von der Suchmaschine ausgewertet. Im öffentlichen Bereich von GALVAonline.de sind diese Eingaben nicht sichtbar.

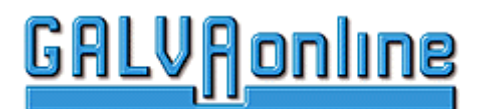

## **Schritt 10: Bestätigung der Eintragskosten**

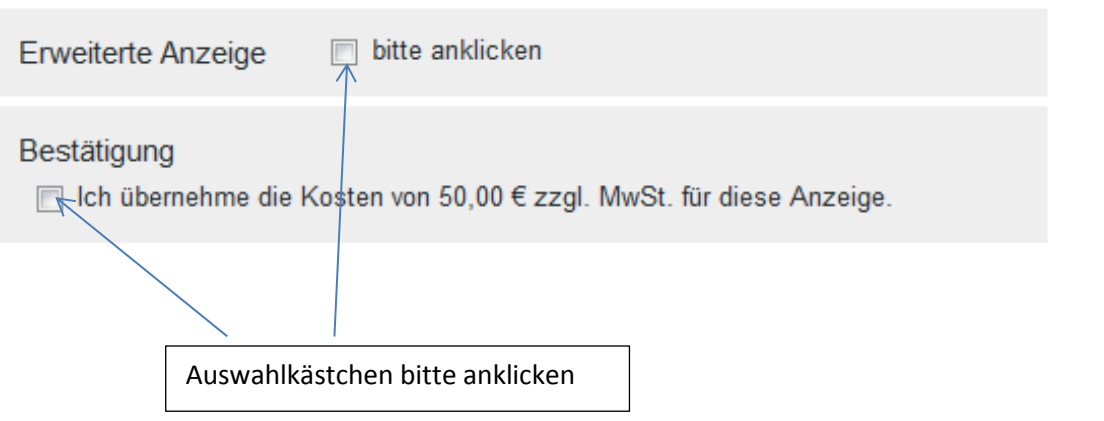

## **Schritt 11: Eintrag speichern**

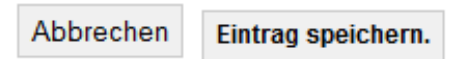

Einige Felder sind Pflichtfelder. Sollten Sie keine Eingabe in eines dieser Felder vorgenommen haben, erscheint das Formular noch einmal und zeigt Ihnen das erforderliche Feld an. Der Eintrag wird erst gespeichert, wenn alle Pflichtfelder ausgefüllt sind.

Wenn alle notwendigen Eingaben erfolgt sind, erscheint die nächste Seite auf der noch einmal die Kosten aufgeführt sind. Erst nach Bestätigung dieser Seite wird der Eintrag gespeichert.

Nach dem Speichern des Eintrags ist der Eintrag noch nicht freigeschaltet. Jeder Eintrag wird vor dem Freischalten von uns überprüft. Nach dem Freischalten erhalten Sie von uns eine E-Mail. Das Freischalten erfolgt in der Regel innerhalb von 24h an Arbeitstagen.